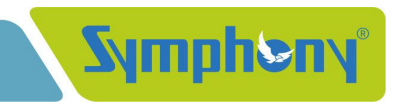

October 21, 2021

 $\mathsf{To},\mathsf{.}$ **National Stock Exchange of India Limited BSE Limited** Symbol – Symphony **Symbol – Symphony Security Code – 517385** 

#### **Sub.: Analysts Video Conference Call on October 26, 2021**

Dear Sir,

The Company has arranged an Analysts Video Conference Call through Equirus Securities Limited on October 26, 2021, at 16:00 hours (IST) to discuss Unaudited Financial Results for the second quarter / half year ended on September 30, 2021. The senior management will remain present in the said video conference call.

Please find attached herewith the details of video conference call.

The transcript of the same shall be uploaded on the website of the Company as soon as the final version of the same is received.

Thanking you,

Yours Truly, **For, Symphony Limited MAYUR C Digitally signed by Mayur Barvadiya Company Secretary** BARVADIY BARVADIYA A MAYUR C Date: 2021.10.21 15:09:25 +05'30'

Encl.: as above.

Email: companysecretary@symphonylimited.com

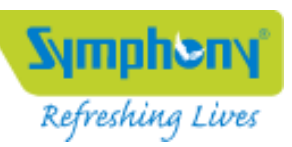

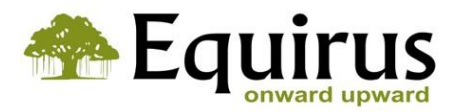

# **Equirus Securities**

is pleased to invite you to the

Q2FY22 Post Results Video-conference Call

# of

# **Symphony Ltd.**

# On

# Tuesday, 26<sup>th</sup> October, 2021

at 04:00 PM India | 06:30 PM HK/SG | 12:00 PM UK (BST) | 06:30 AM USA (EDT)

### The Management Team will be represented by:

Mr. Achal Bakeri - Chairman & Managing Director

Mr. Nrupesh Shah - Executive Director

` Interactive Video Earnings Call: You are cordially invited [JOIN HERE](https://www.c-meeting.com/web3/join/34TVBUPWZEBM2J)

` Dial in Numbers: +91 22 6241 6241 Only Audia Dial-in Passcode: 30560276#

### *Call Co-ordinators:*

### Mr. Nevil Dedhia

Phone: +91-9820928228 e-mail: nevil.dedhia@equirus.com

Mr. Manoj Gori Phone: +91-7574885496 e-mail: manoj.gori@equirus.com

# **Instructions**

### **Accessing the Meeting Link**

Use a Chrome Browser Click on the URL/ Paste the URL Enter your Name Click on Join

### Event by Chorus Call-Demo **LIVE** Visitor Participant

ue as a registered user

### **Steps to Join Webcall**

Allow Microphone access on browser/ device and click 'CONNECT' Click on the setting icon in c-meeting and select the appropriate microphone.

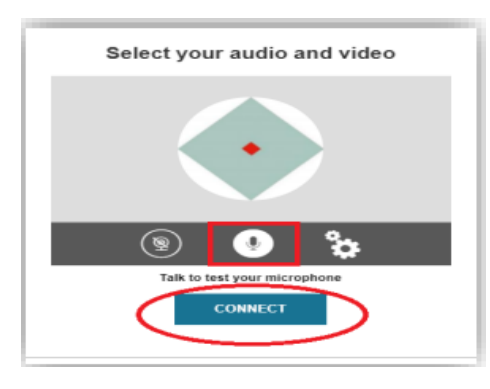

### **Steps to Ask a Question**

Click on Q&A Tab on the Left Side of Panel

Click on Submit Request When your named is announced, click accept prompt on the pop-up Screen

Note: If you accidentally click on Refuse, then submit your request again by repeating the procedure to ask a question

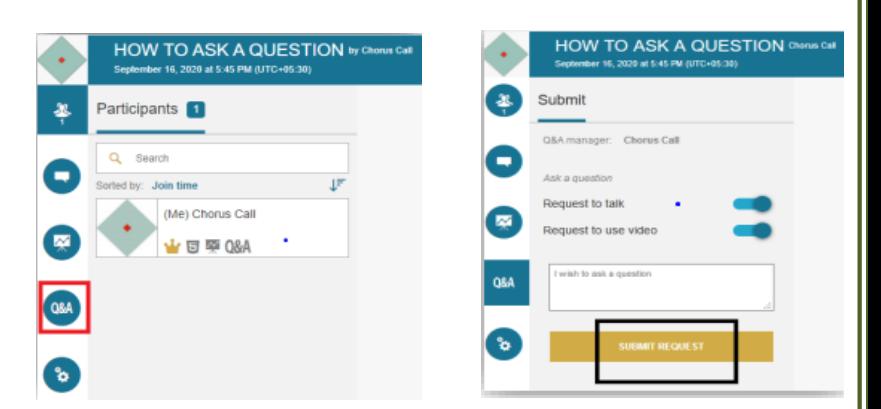

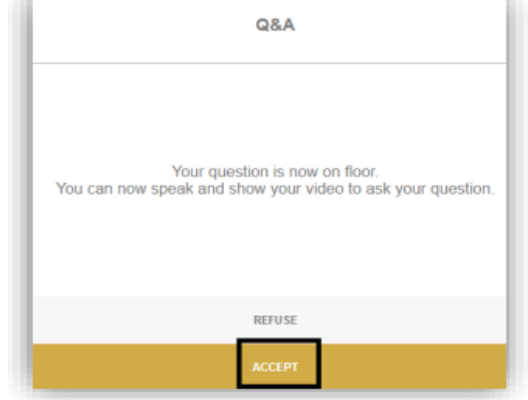

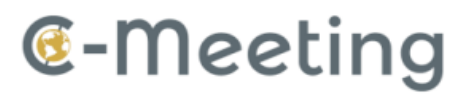